# **Setting Test Options**

A Test created in HuskyCT must be "Deployed", or added to a content location (Content Area, Content Folder, or Learning Module) in your course site, in order to set the test options.

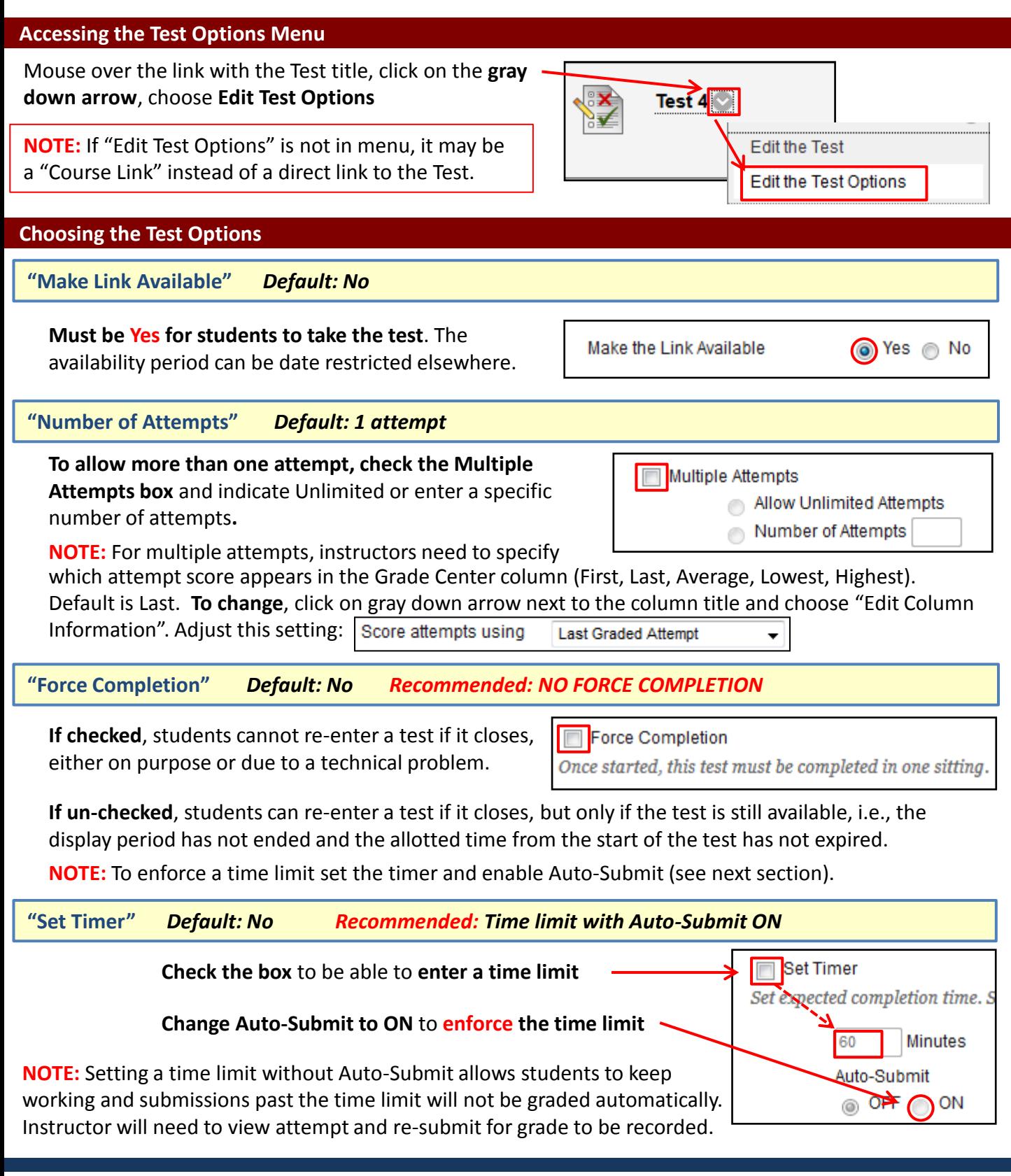

**"Display Dates"** *Default: none*

**Display dates** control the **visibility** of the **link to the test** as well as the **appearance** of the **test column in "My Grades"**

**Check appropriate boxes** to enter start and/or end dates

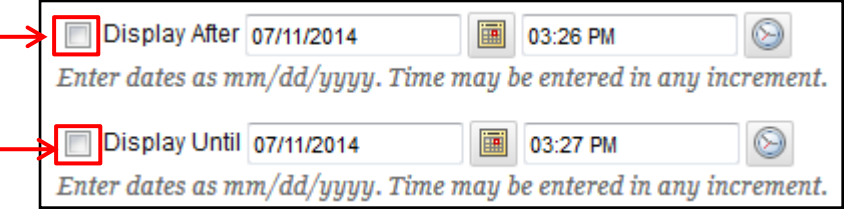

**NOTE: "Display Until" date** ends visibility of test link **and** if that test is not taken by a student the test will not appear in "My Grades" after the "Display Until date.

**"Due Date"** *Default: none*

**NOTE:** To end student access to a test but maintain the listing of untaken tests in My Grades, use Due Date option explained below.

**Due Dates** will **appear to students** in **Course Calendar**, **My Grades**, and "**Class Work Due Dates**" module on the "My Courses" page in HuskyCT

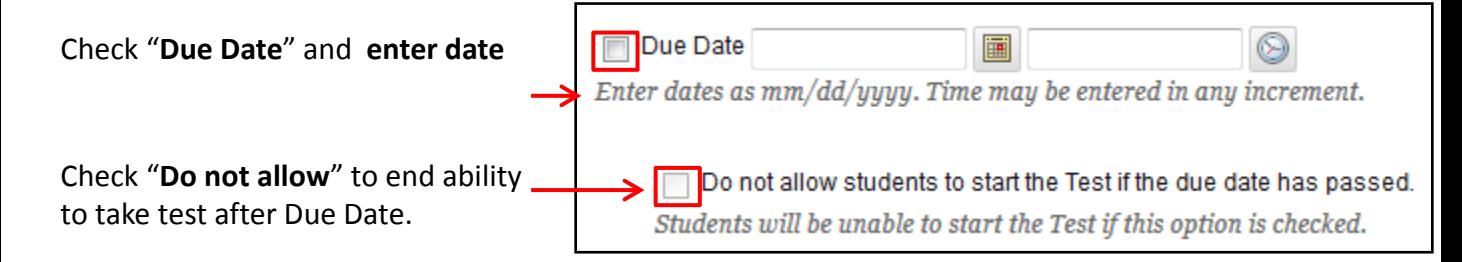

**NOTE: This combination of settings** will **end the test availability period** but **keep the test link visible** on the site and the **test column visible in My Grades if test not taken**. This increases the students' awareness of when tests were due and any missed tests. *HIGHLY RECOMMENDED*

**"Test Availability Exceptions"** *Default: none* 

This setting **most commonly used to provide an accommodation for extra time** for one or more students

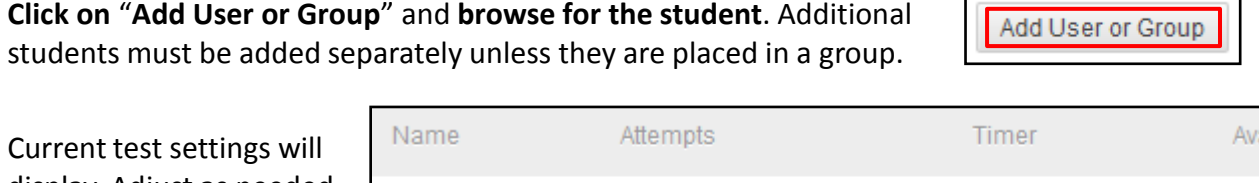

display. Adjust as needed. Extending the time is most frequently applied change.

ailability **HuskyCT Student Single Attempt** Auto Submit

Б

**For assistance, contact the Instructional Resource Center, [irchelp@uconn.edu;](mailto:irchelp@uconn.edu) (860)486-5052**

## **Setting Test Options, p. 3**

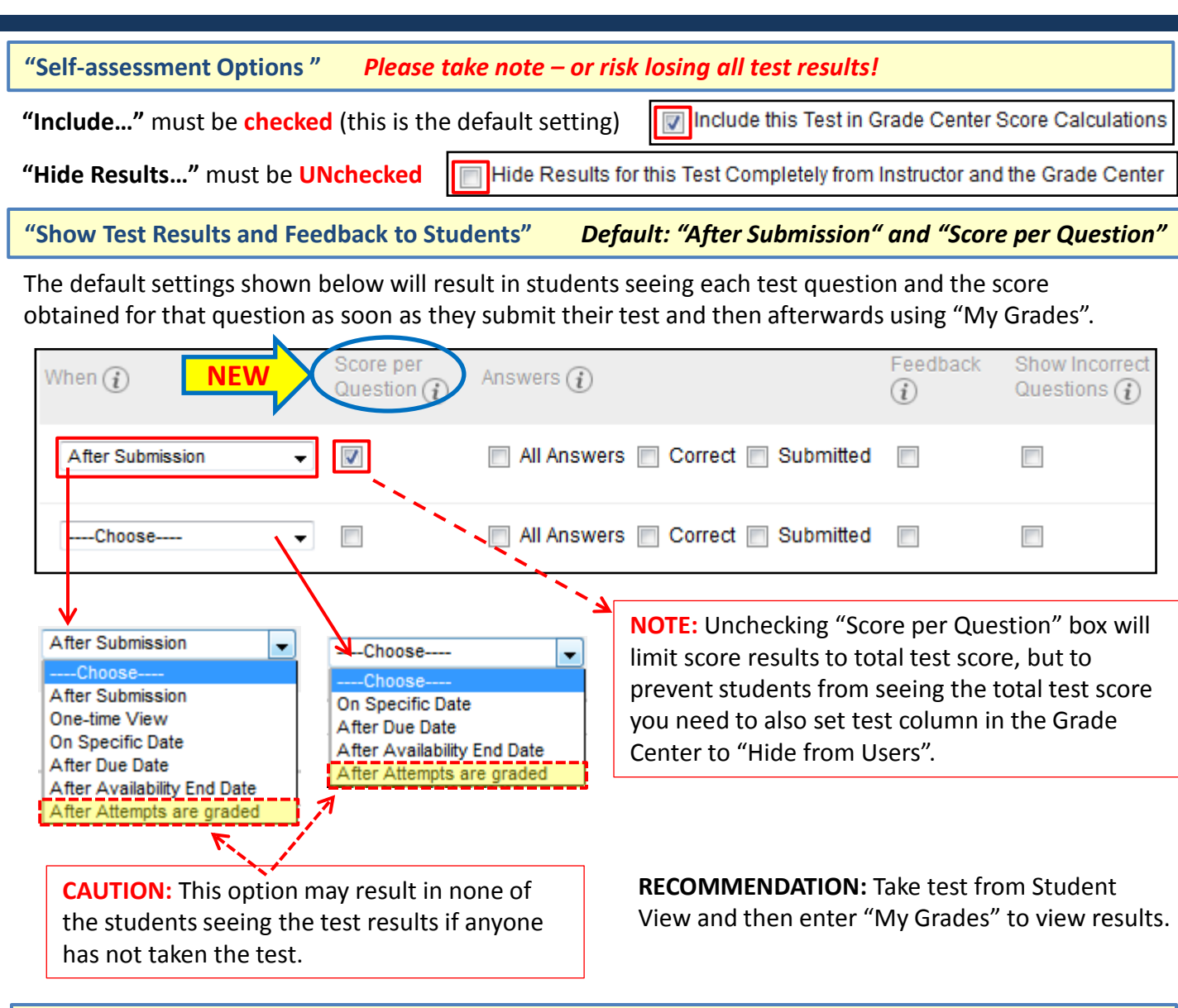

**"Test Presentation"** *Default: "All at Once" Recommended: Weigh pros and cons to decide* 

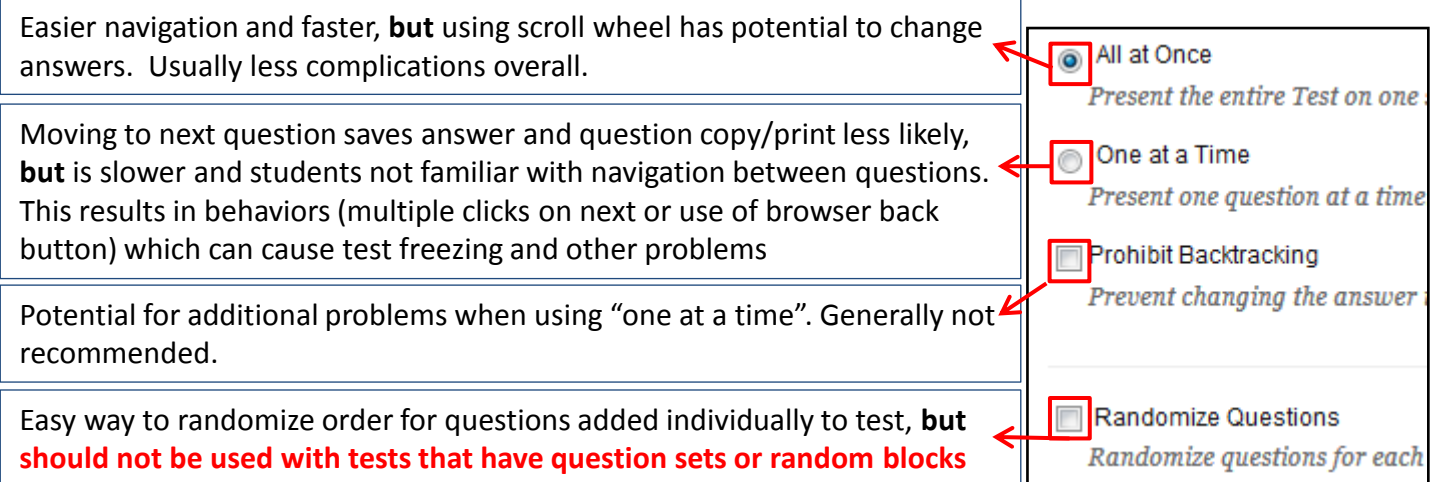

### **For assistance, contact the Instructional Resource Center, [irchelp@uconn.edu;](mailto:irchelp@uconn.edu) (860)486-5052**

**Force Completion and Timer**

Force Completion OFF Timer ON with a time entered Auto-Submit ON

**Common Misconception:** That a student will be able to enter a test with a 60 minute time limit, spend 15 minutes, then leave for an hour or two, then come back and use the remaining 45 minutes. THIS IS NOT THE CASE. Once the student starts the test, the timer counts down and at the end of the 60 minutes the test will submit. Any time the student spends away from the test is lost.

#### **Display Dates and Due Date:**

Enter a "Display After" date for the start of the availability period Do not enter a Display Until date Enter a Due Date which marks the end of the availability period Check the box for "Do not allow students to start Test if due date passed"

**Rationale:** This combination of settings will determine a start date for the test and enforce an end date. In addition, it will make it clear to students if they did not take a test during the time that it was available. Once the Due Date has passed, students will still see the link for the test, but when they attempt to begin the test a message will display to tell them they are no longer allowed to take it. If a date is entered for "Display Until, then the link to the test will completely disappear from the students' view and if a student did not take the test, My Grades will no longer display that item either, making it nearly impossible for a student to determine if they took a test or not.

#### **Test Results and Feedback**

1. Do not use "After Attempts are Graded" option

2. If do not want students to see any score information, uncheck box for "Score per Question" **and** set Grade Center column for test to "Hide to Users"

Rationale: 1. If any student does not take the test, the setting "After Attempts are Graded" will prevent the release of results to anyone, even if the test is self-graded. **2.** Unless Grade Center column for test is "Hidden to Users", students will have access to score information in "My Grades"

#### **Test Presentation**

1. All at Once presentation results in fewer issues while taking test

2. If questions delivered One at a Time, do not Prohibit Backtracking

3. If no Question Sets or Random Blocks, then can check "Randomize Questions"

If test questions were added in Question Sets or Random Blocks – Don't "Randomize Questions"

**Rationale: 1. "**One at a time" is slower than "All at Once" and the proper means for navigating between questions is hard to find, so students end up clicking multiple times or using browser back button which can cause test to freeze or submit prematurely. **2.** "Backtracking prohibited" can create additional issues with One at a Time. **3.** Question sets and random blocks already randomize so the additional randomize setting can create issues with loading of questions.